# **HƯỚNG DẪN CẬP NHẬT DỮ LIỆU TỪ TABMIS**

**1. Kết xuất file từ tabmis (bảng cân đối tài khoản chi tiết)**

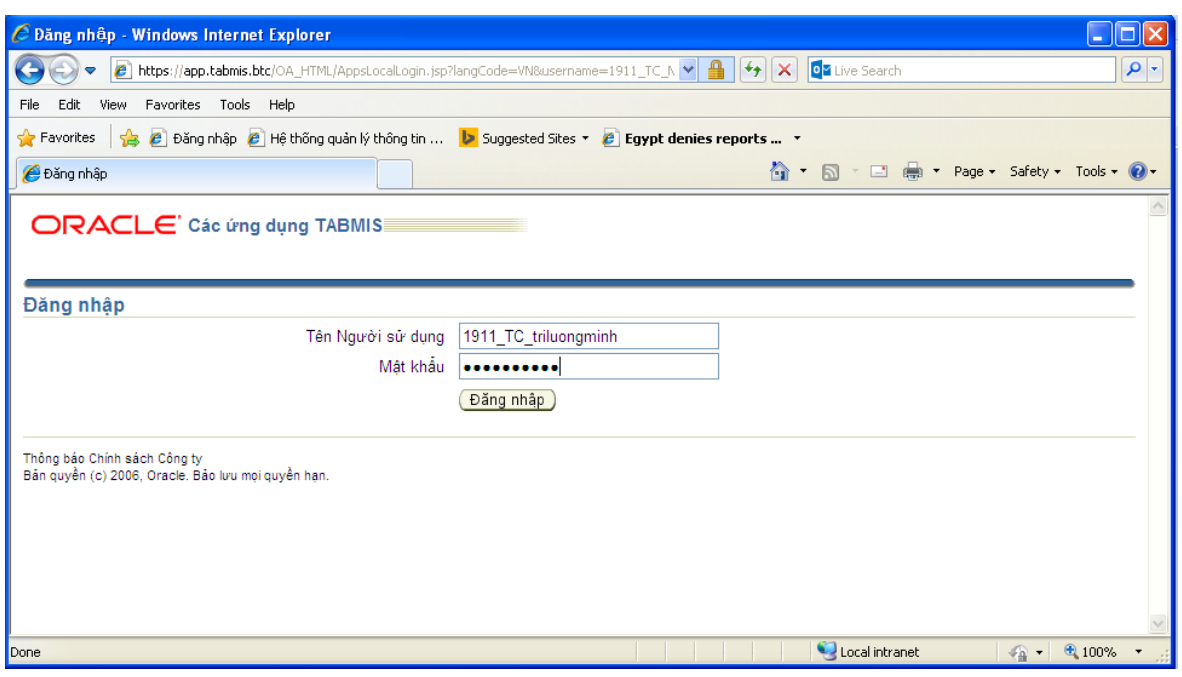

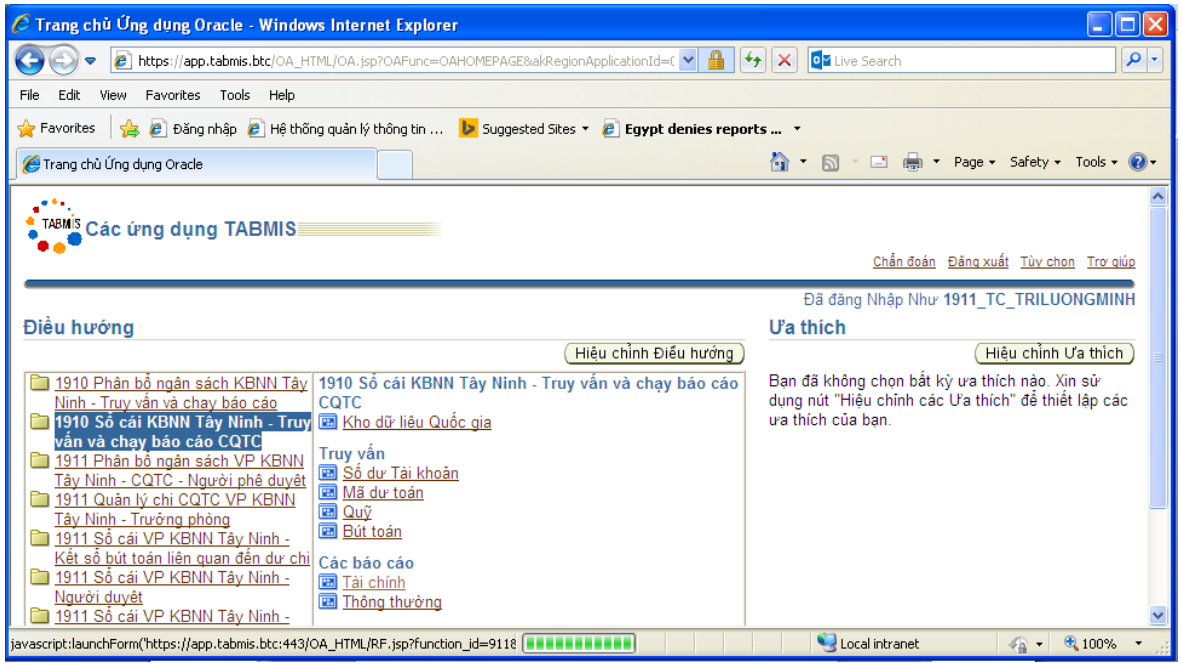

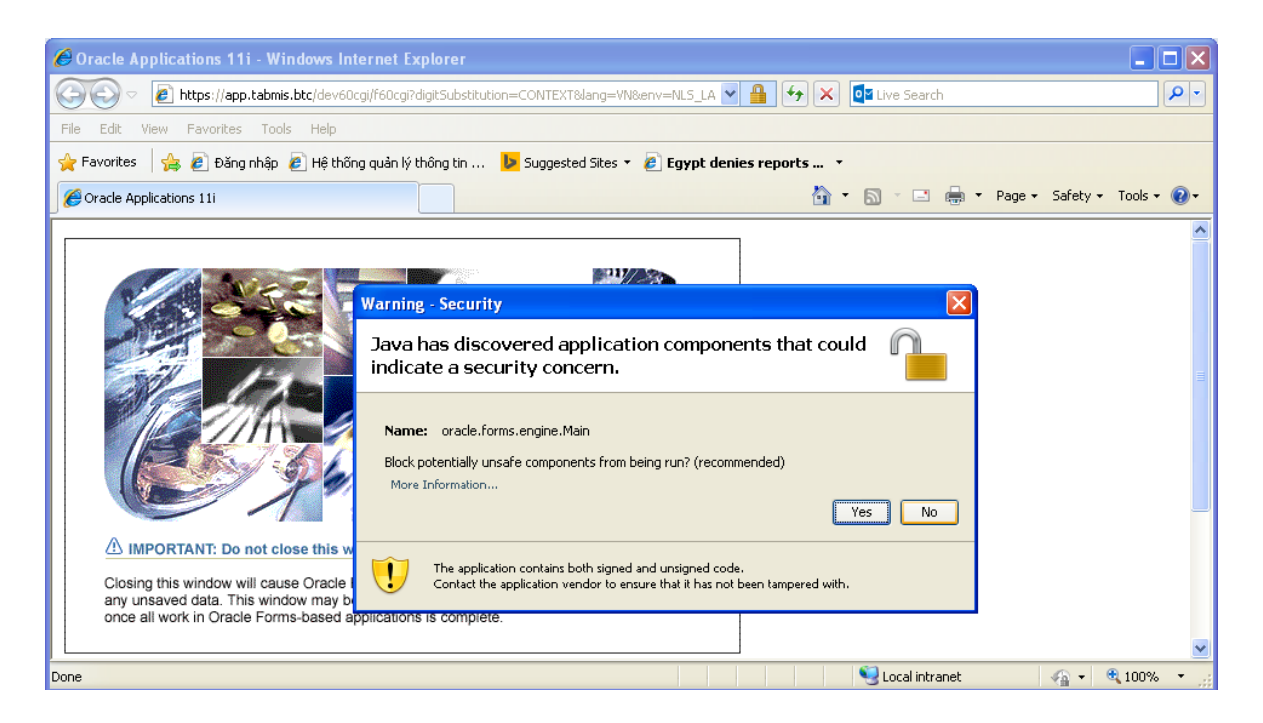

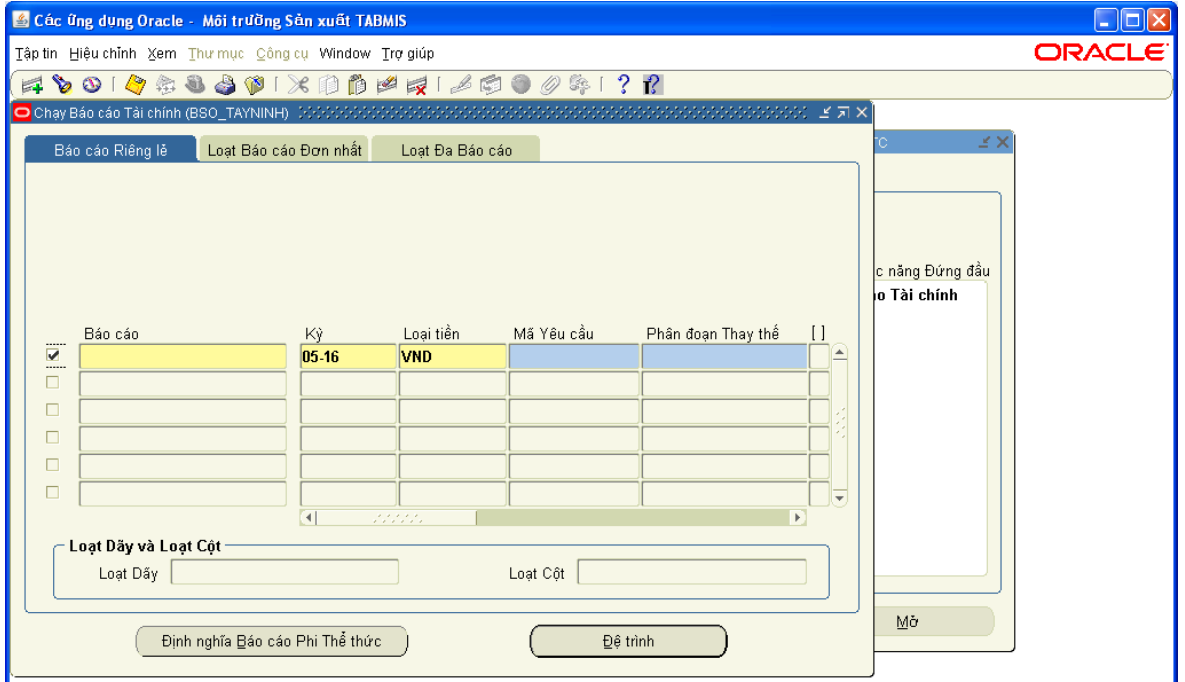

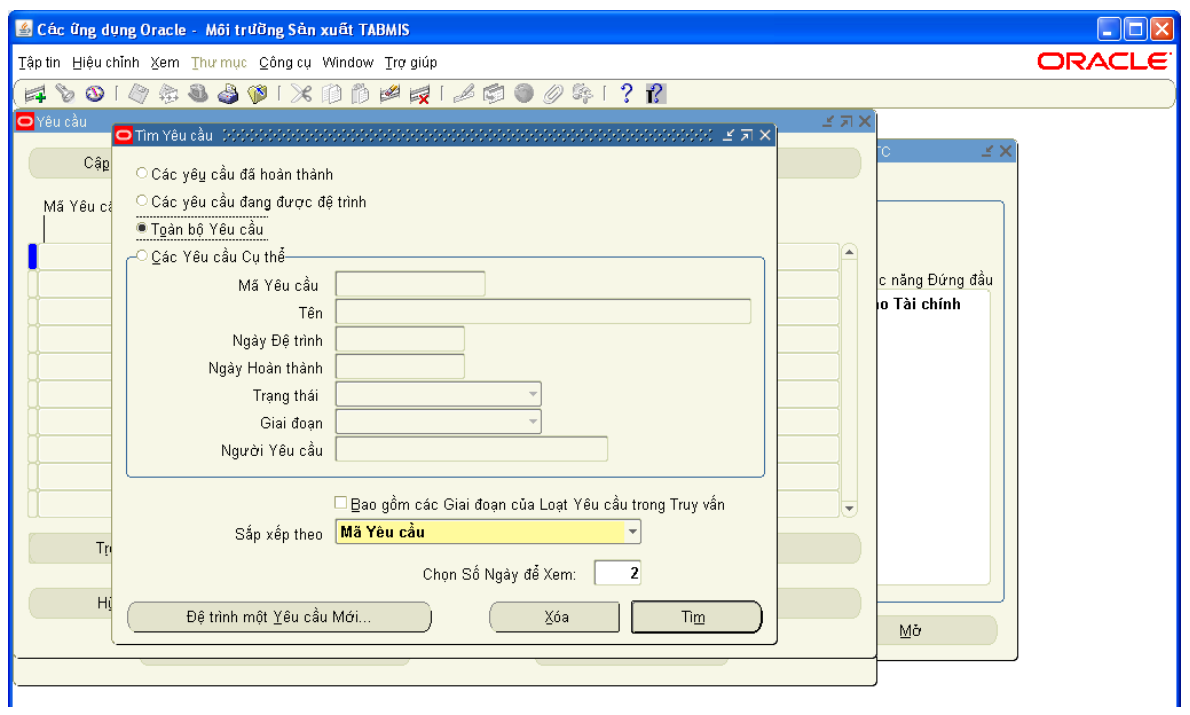

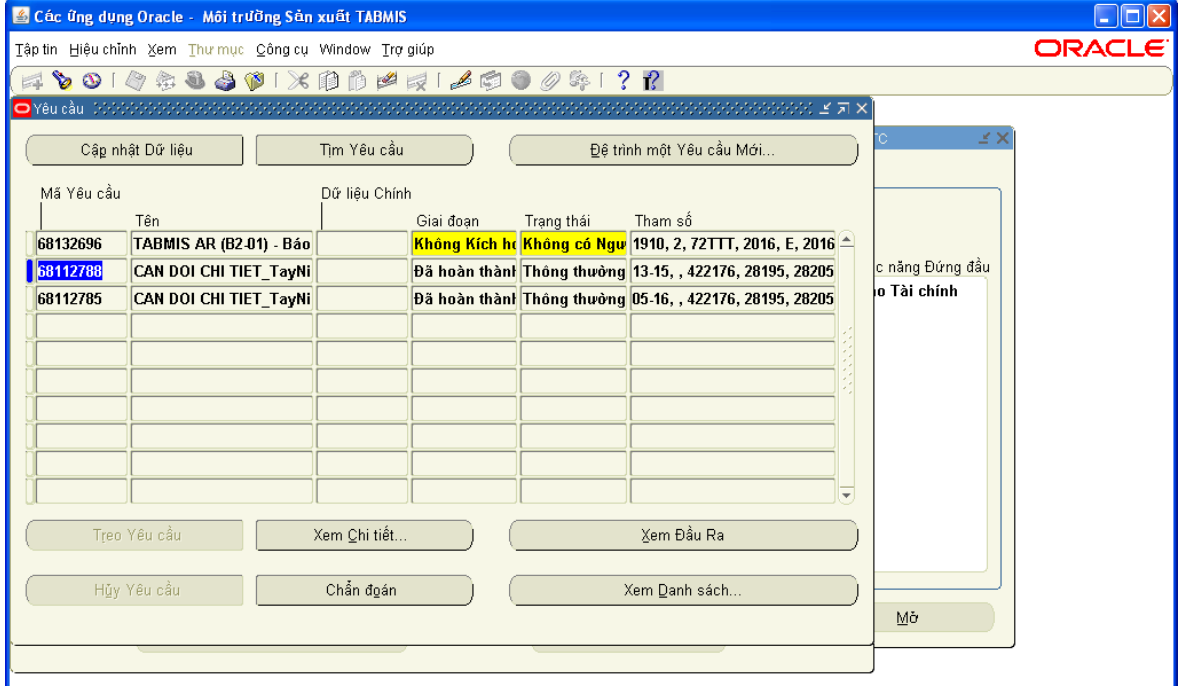

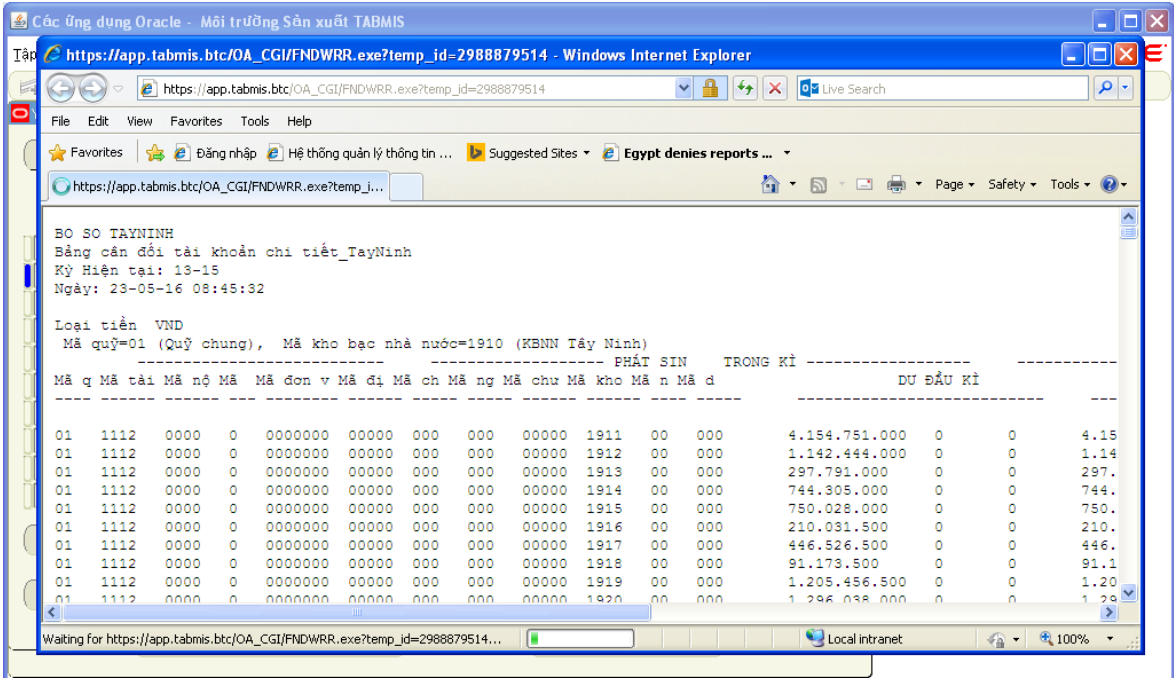

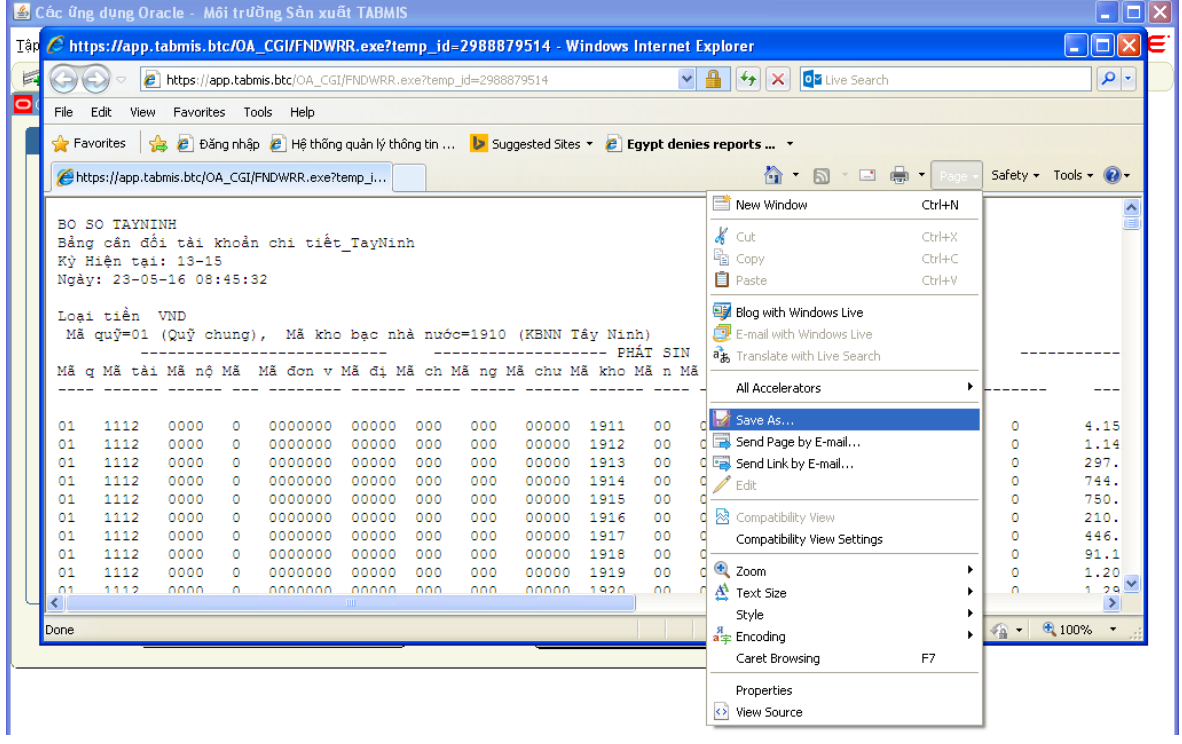

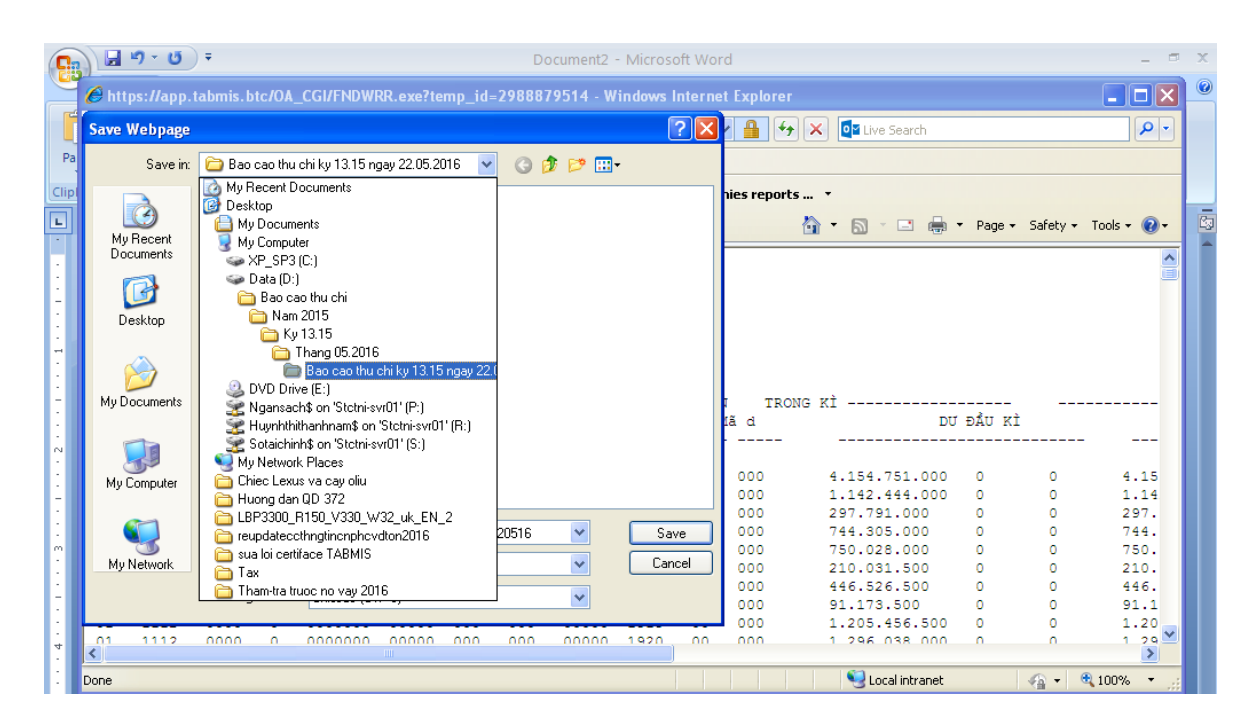

### **2. Cập nhật dữ liệu từ tập tin TABMIS 2.1 Đăng nhập chương trình**

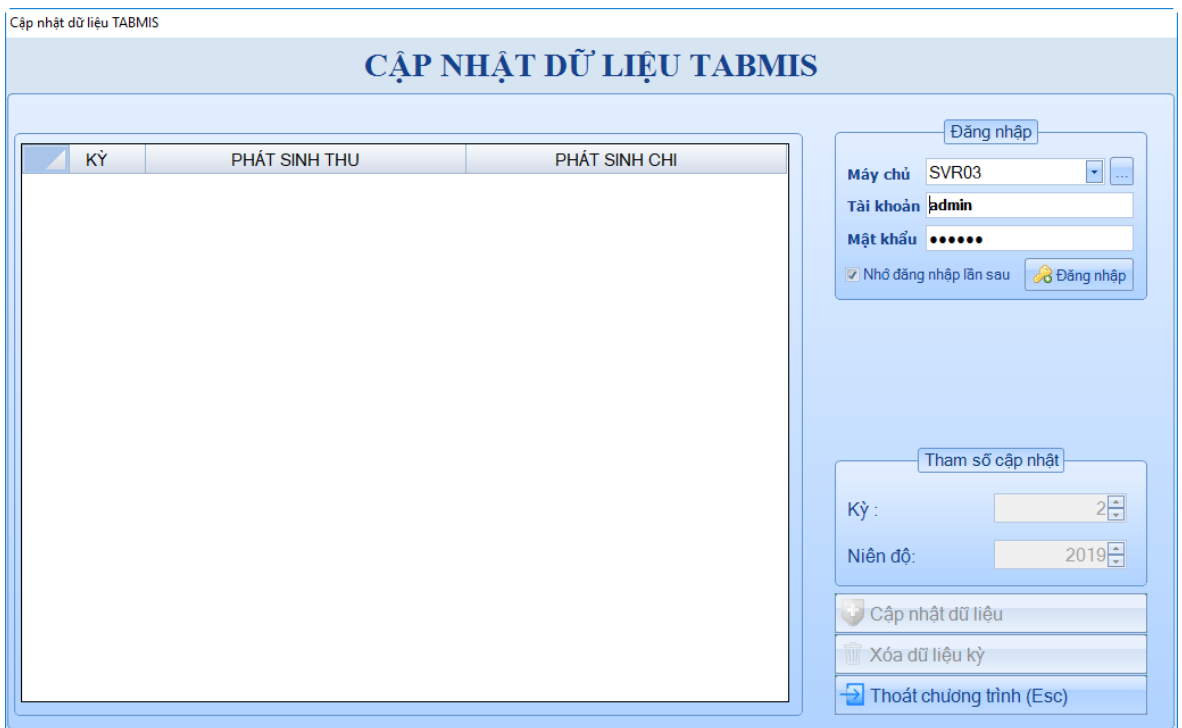

Nhập tên máy chủ: **SVR03** (máy cài đặt SQL Server 2008) Tài khoản: tên đăng nhập được cấp quyền cập nhật dữ liệu Mật khẩu: Click Đăng nhập

### **2.2 Xóa kỳ dữ liệu**

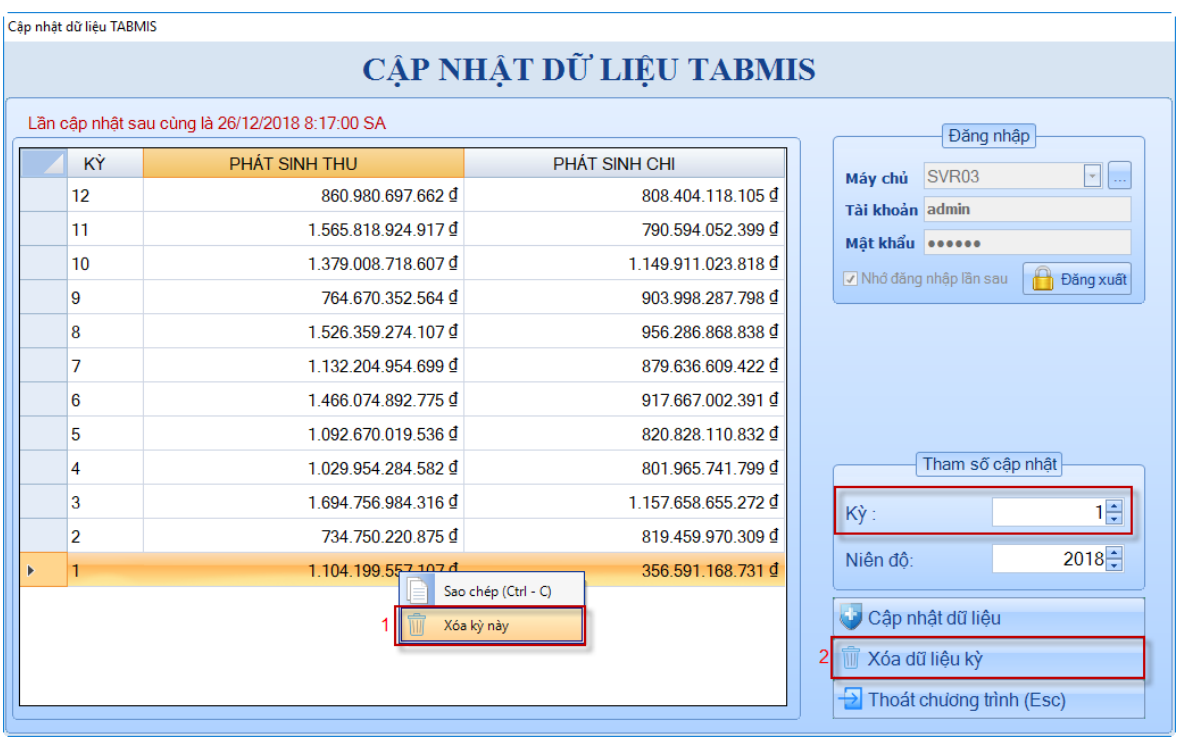

Có 2 cách xóa kỳ dữ liệu

\* Cách 1

Click chuột phải lên dòng dữ liệu (mỗi dòng dữ liệu tương ứng với mỗi kỳ), click chọn xóa kỳ này.

\* Cách 2

Chọn kỳ trong tham số cập nhật, Click Xóa dữ liệu kỳ

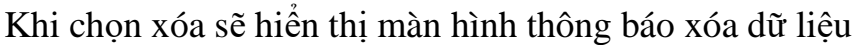

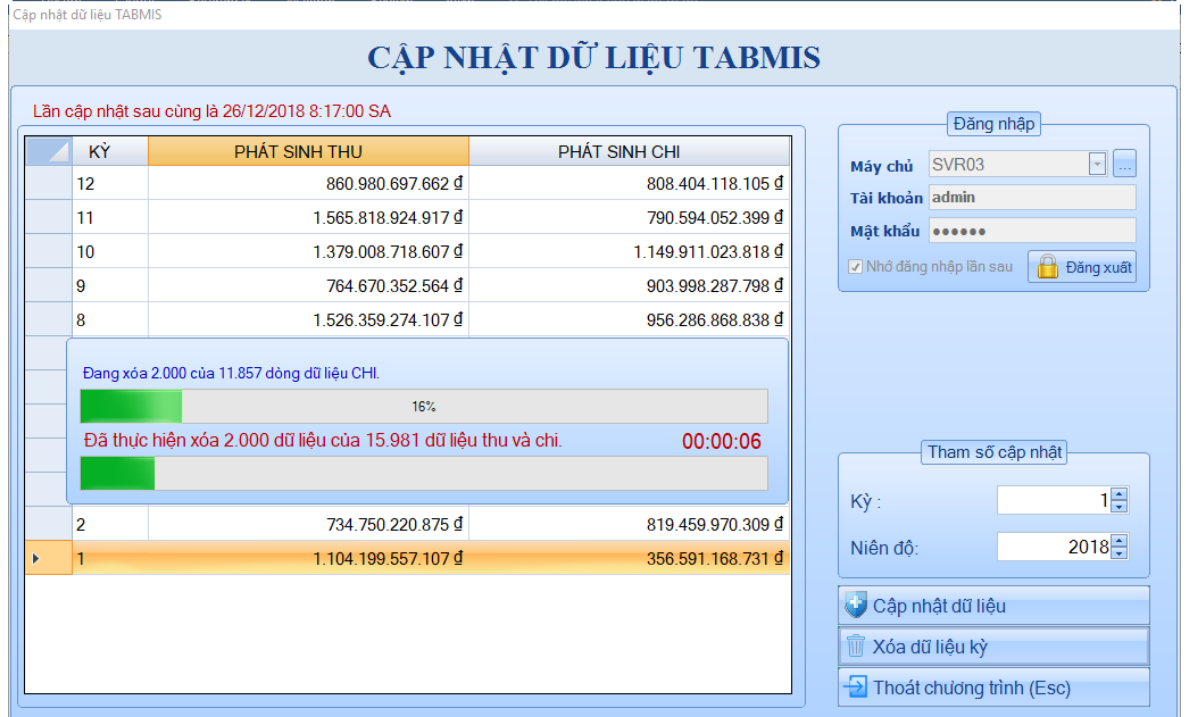

# **2.3. Cập nhật dữ liệu**

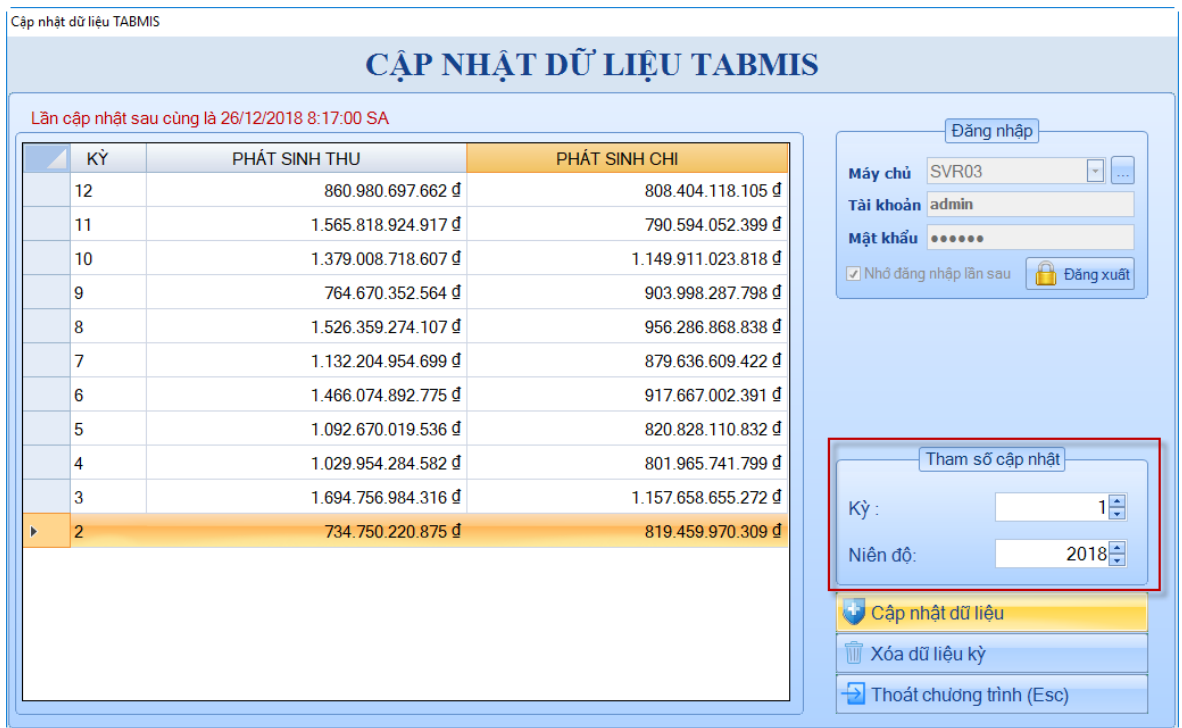

Cập nhật dữ liệu, chọn kỳ, niên độ trong tham số cập nhật. Click Cập nhật dữ liệu

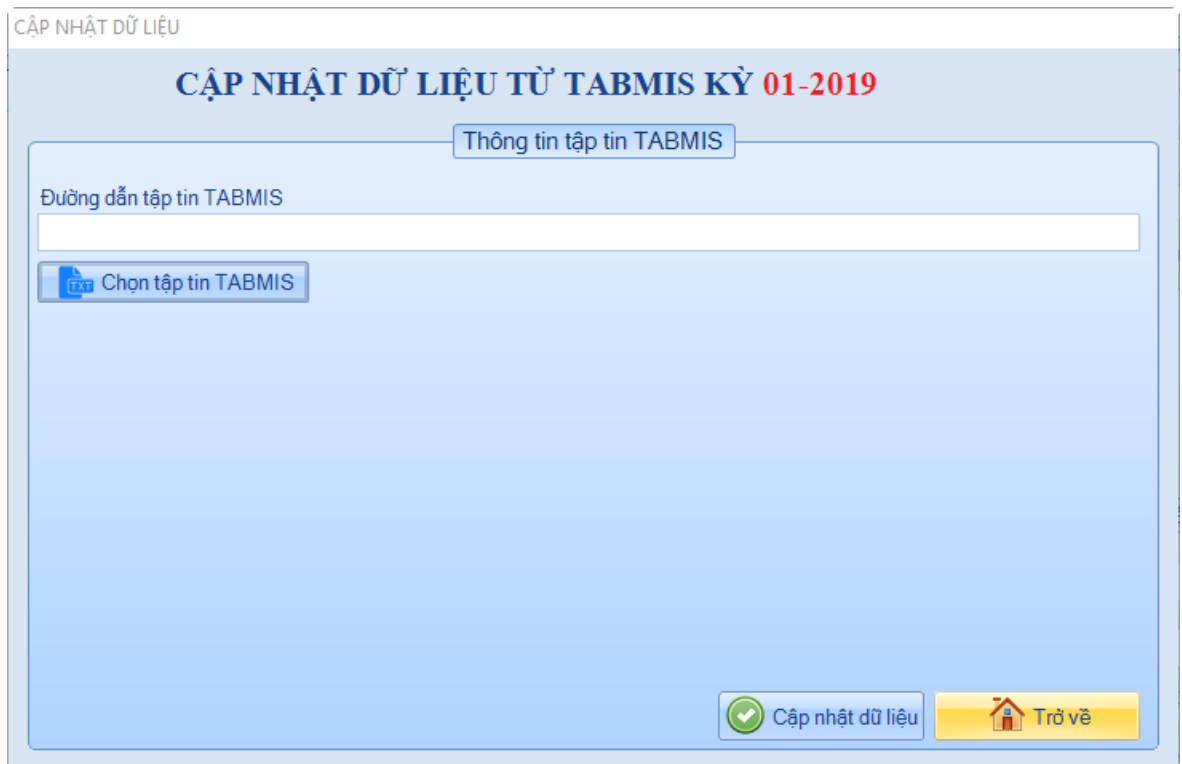

Chọn tập tin TABMIS (tập tin text được kết xuất từ hệ thống TABMIS là bảng cân đối tài khoản chi tiết)

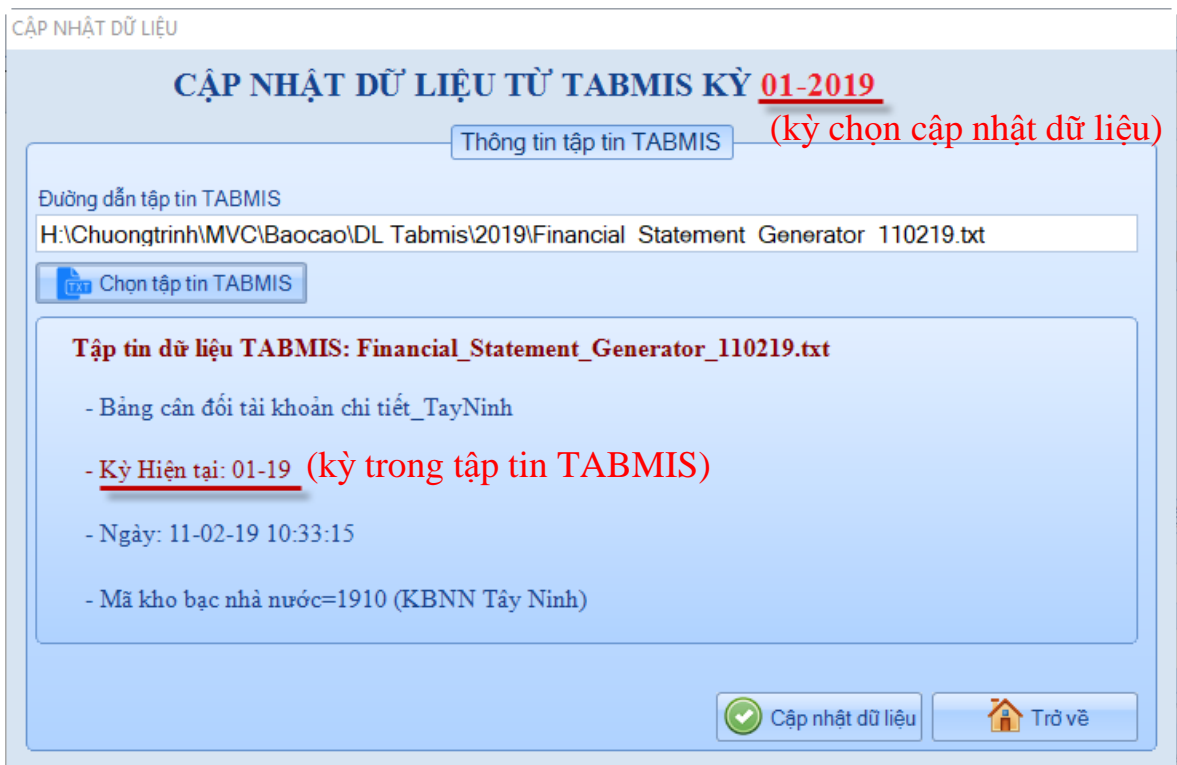

Lưu ý: Kỳ hiện tại trong tập tin kết xuất TABMIS phải khớp với kỳ chọn cập nhật dữ liệu (tham số cập nhật). Nếu không khớp, chương trình không thể cập nhật.

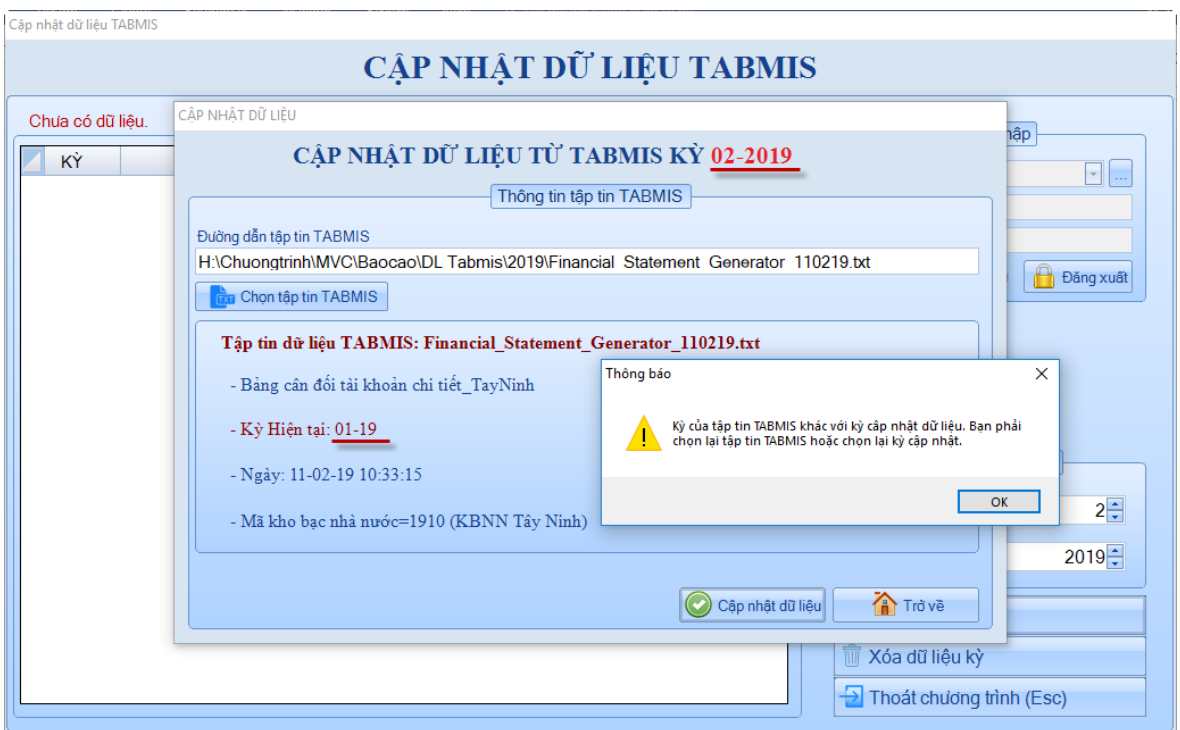

- Kỳ hiện tại trong TABMIS là: **01-19**

- Kỳ cập nhật dữ liệu là: 02-2019

Chương trình hiển thị thông báo, tập tin TABMIS có kỳ không đúng với kỳ cập nhật dữ liệu là **02-19** hoặc trở về màn hình chính chọn lại tham số cập nhật là **01-19**

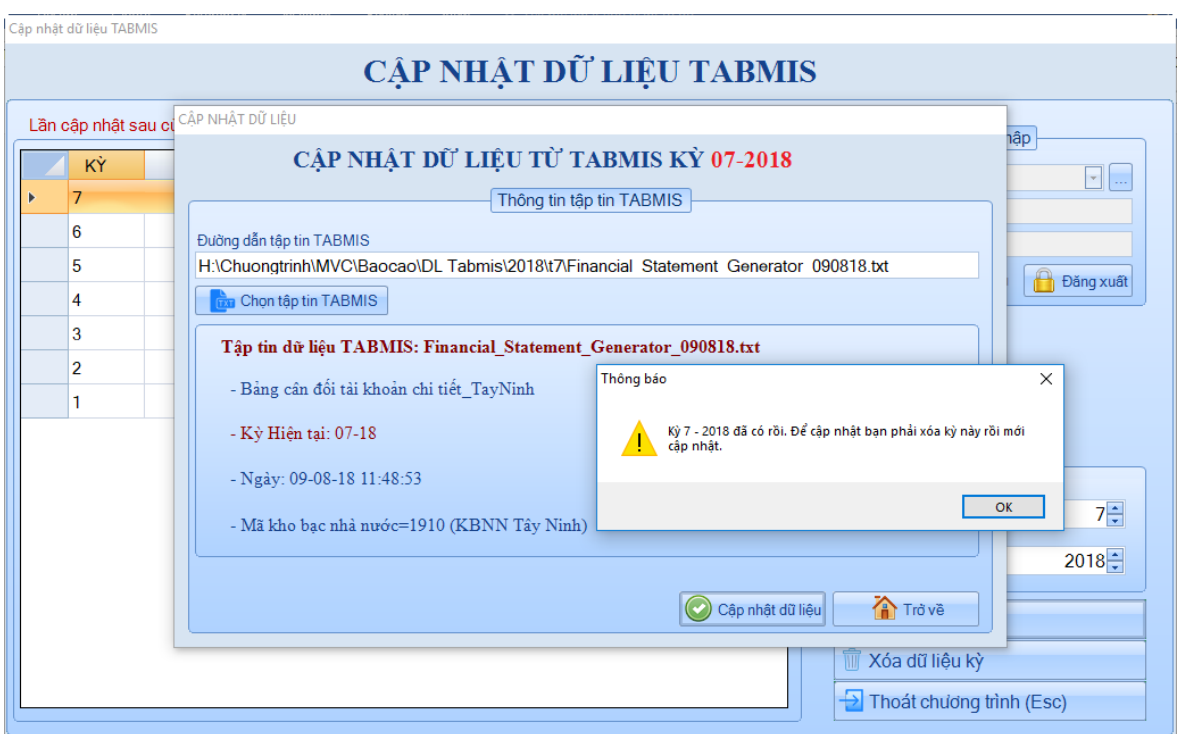

Kỳ đã có rồi chương trình không cho phép cập nhật, để cập nhật kỳ này bạn phải xóa dữ liệu kỳ này và thực hiện cập nhật dữ liệu lại.

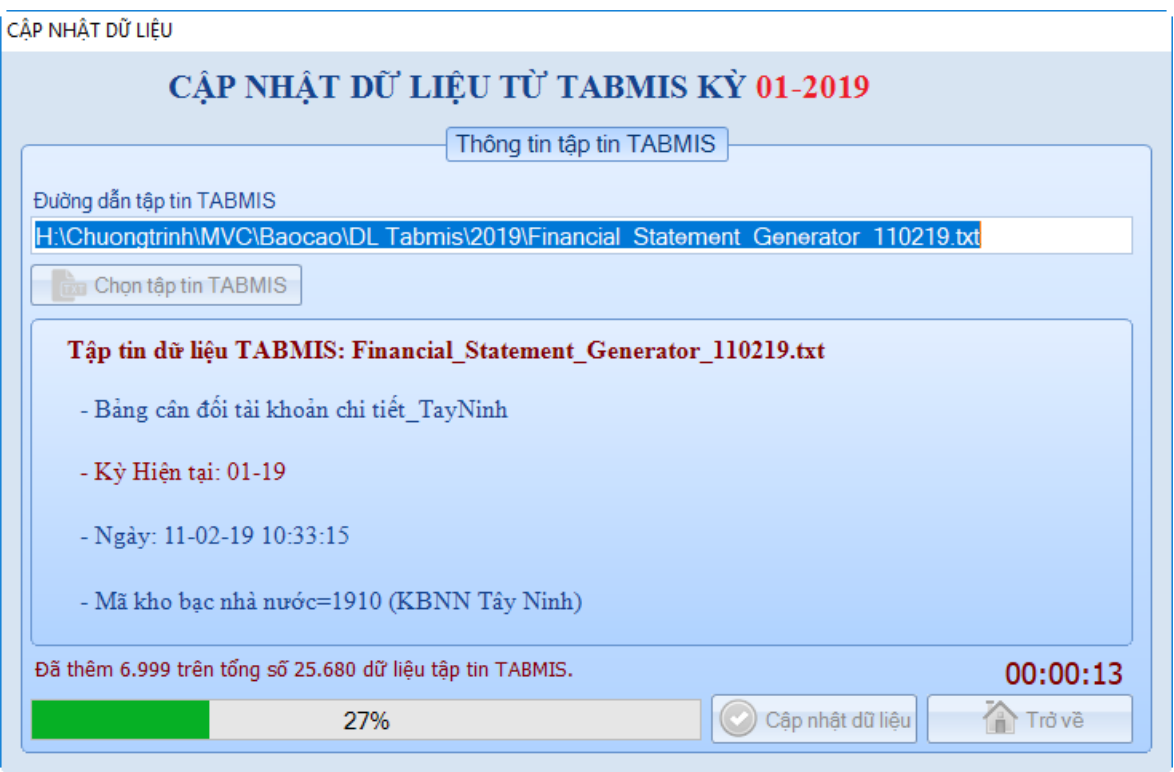

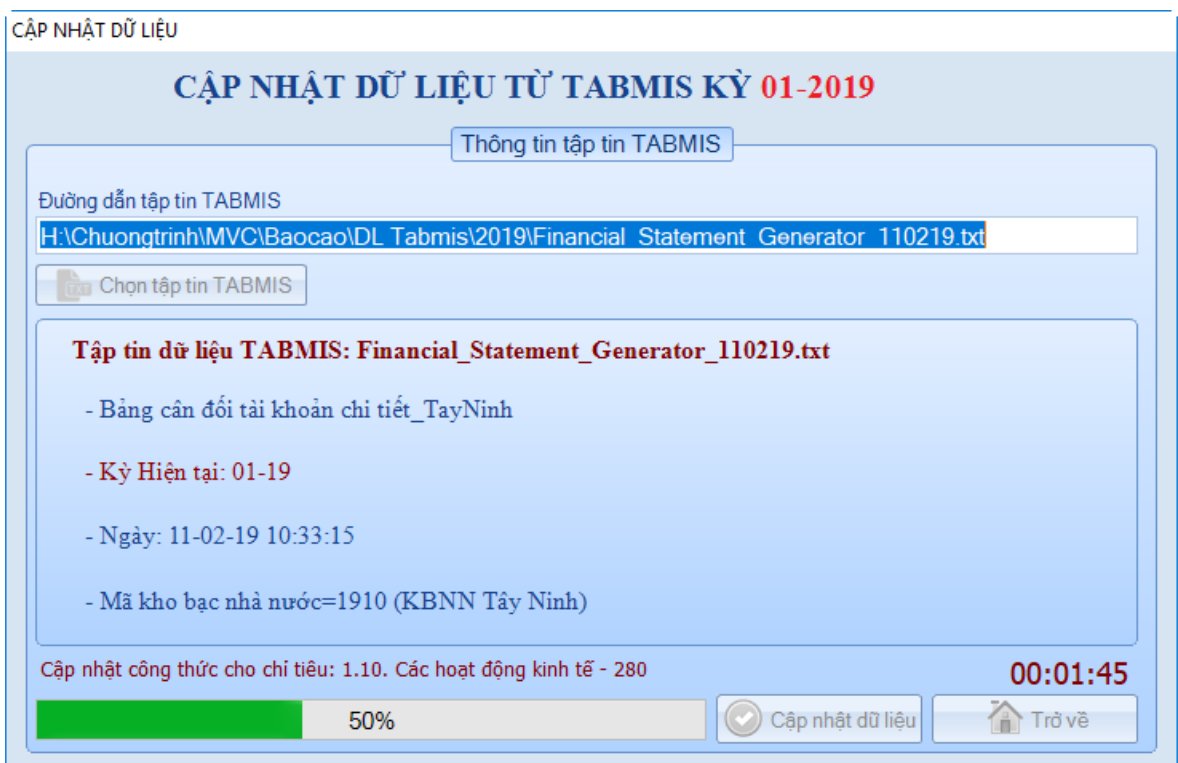

## Cập nhật công thức cho chỉ tiêu thu và chi

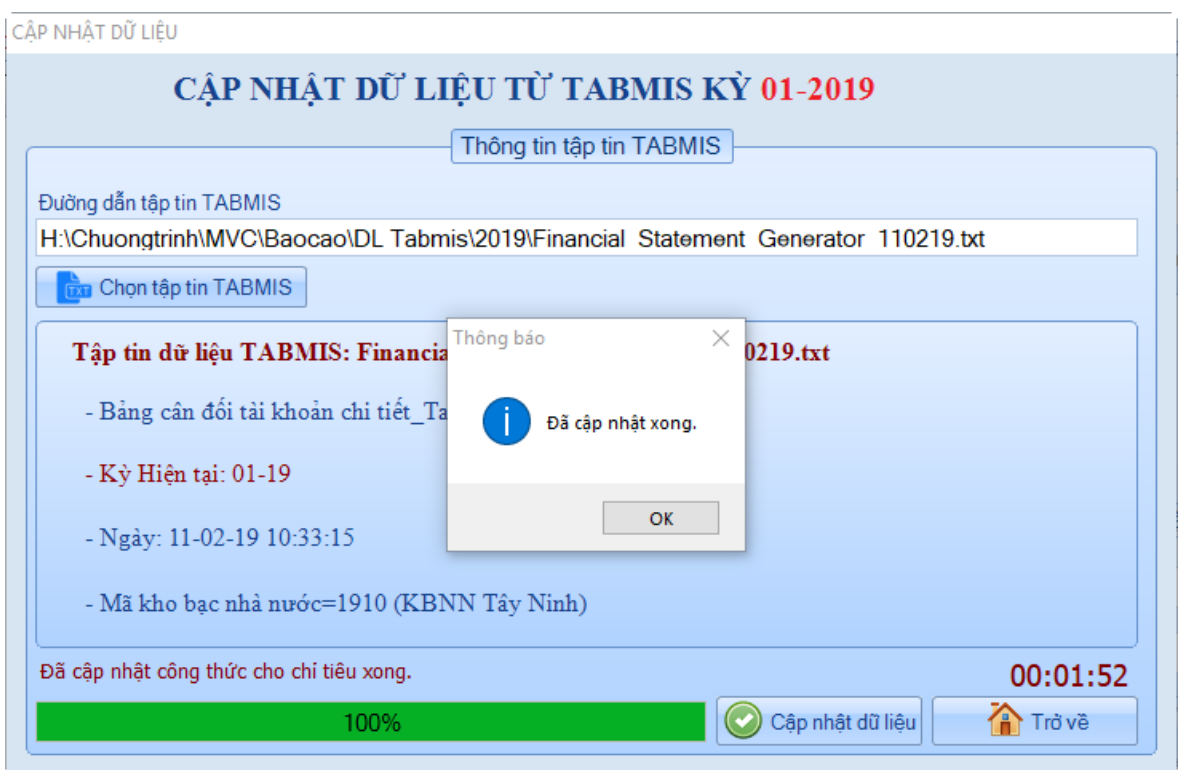

Đã cập nhật dữ liệu TABMIS kỳ 01-19 thành công, thời gian thực hiện là 01 phút 52 giây.

Lưu ý: Dữ liệu thu chi được chuyển vào chương trình gồm:

#### **1. Dữ liệu chi:**

- Tài khoản loại 8 – Các khoản chi

- Nhóm 15 – Tạm ứng và ứng trước kinh phí chi thường xuyên,

- Nhóm 17 – Tạm ứng, ứng trước kinh phí chi đầu tư phát triển của Tài khoản loại 1 – Tài khoản ngắn hạn.

#### **2. Dữ liệu thu:**

- Tài khoản loại 7 – Thu Ngân sách.

- Tài khoản 3551 – Phải trả về thu chuyển giao các cấp ngân sách năm sau.

- Tài khoản 3633 – Vay dài hạn trong nước, trong hạn của mục 0836 – Vay phát hành trái phiếu chính quyền địa phương